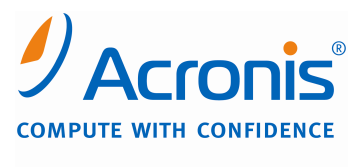

WWW.ACRONIS.DE

# **Acronis® True Image Home** 2010 Plus Pack

Systemwiederherstellung auf abweichende Hardware

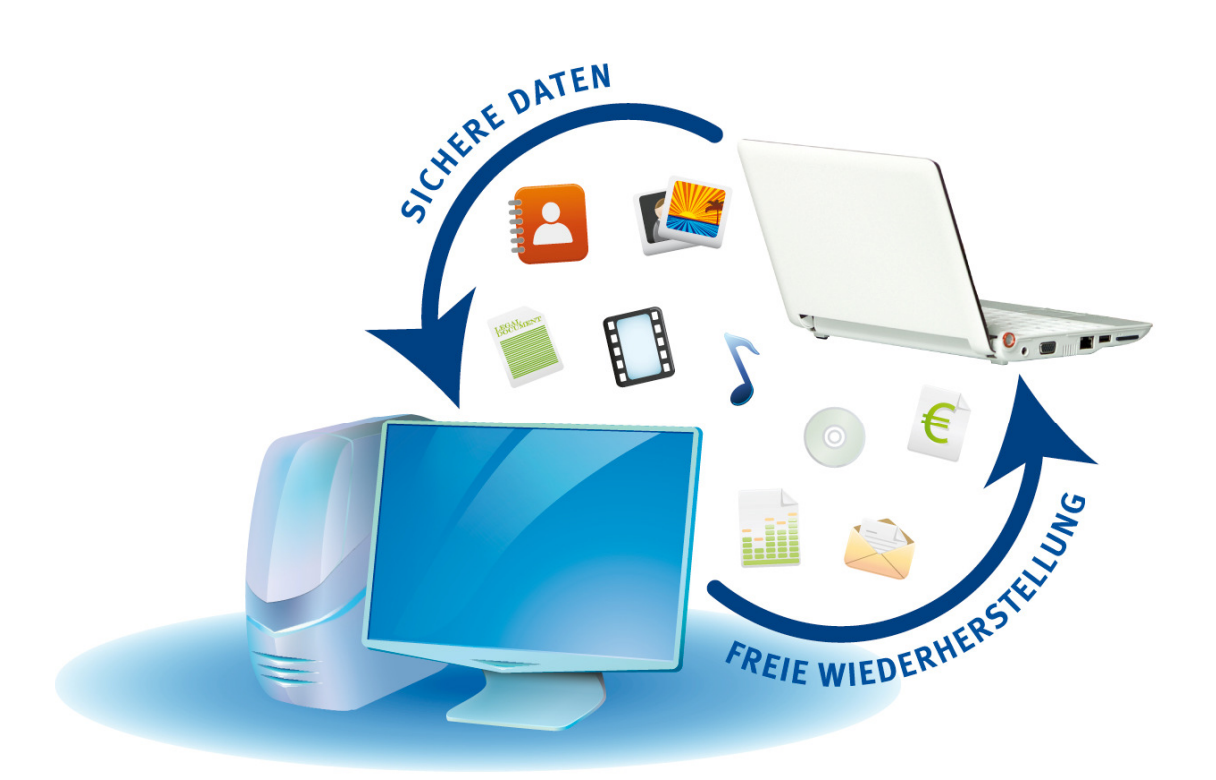

### Acronis True Image 2010 Plus Pack – Bestandteile

- $\checkmark$  Acronis Universal Restore, Add-On-Lösung für Acronis True Image Home 2010. Die Lösung ist separat erhältlich, hat eine eigene Lizenz und wird mit einer eigenen Setup-Datei installiert. Das Acronis True Image Home 2010 Plus Pack kann nur installiert werden, wenn Acronis True Image Home 2010 bereits installiert wurde.
- $\checkmark$  Acronis WinPE ISO Builder
- $\checkmark$  Plug-In BartPE
- Unterstützung für dynamische/GPT-Datenträger

## Vorbereitung: Bootfähiges Notfallmedium erstellen

Um das neu installierte Add-On Universal Restore in der bootfähigen Wiederherstellungsumgebung einsetzen zu können, müssen Sie zunächst eine bootfähige CD auf Ihrem alten Computer erstellen. Dafür benötigen Sie eine leere CD-R/RW oder eine leere DVD+R/RW.

- 1. Wählen Sie im Menü Extras und Werkzeuge den Eintrag Bootfähiges Notfallmedium erstellen aus.
- 2. Aktivieren Sie die Kontrollkästchen der Acronis Programmkomponenten, die auf das bootfähige Medium übertragen werden sollen (siehe Screenshot 1).
- 3. Geben Sie den Typ des bootfähigen Mediums an (CD-R/RW, DVD+R/RW).
- 4. Legen Sie einen leeren Datenträger ein, damit das Programm dessen Speicherkapazität ermitteln kann.
- 5. Klicken Sie anschließend auf Fertig stellen.

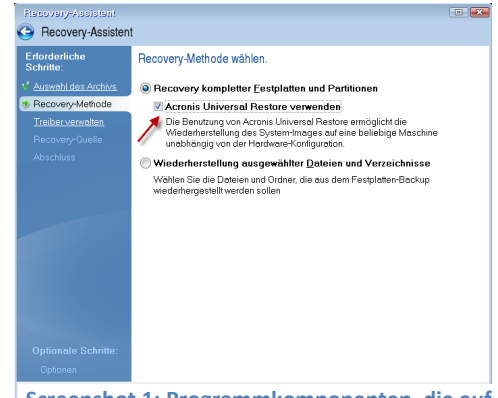

Screenshot 1: Programmkomponenten, die auf das bootfähige Medium übertragen werden

## Wiederherstellung des Systems auf dem neuen Computer

- 1. Starten Sie Ihren neuen Computer mit der gerade neu erstellten Boot-CD
- 2. Klicken Sie in der Programmoberfläche den Eintrag Wiederherstellen aus.
- 3. Wählen Sie die Option Recovery kompletter Festplatten und Partitionen und aktivieren Sie das Kontrollkästchen Acronis Universal Restore verwenden. (siehe Screenshot 2).
- 4. Falls die Ziel-Hardware mit einem speziellen Massenspeichergeräte-Kontroller für die Festplatte(n) ausgestattet ist (etwa einem SCSI-, RAID- oder Fibre-Channel-Adapter), können Sie im Fenster Treiber-

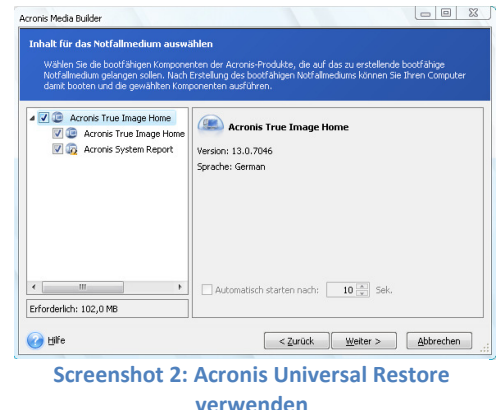

Manager angeben, wo sich der/die Treiber für die betreffende Hardware befindet bzw. befinden. Aktivieren Sie das Kontrollkästchen Wechseldatenträger nach Gerätetreibern durchsuchen, wenn der/die Treiber sich auf einer Diskette oder CD befindet/befinden. Wenn einige Ihrer Treiber sich auf einer lokalen Festplatte oder auf einer Netzwerkfreigabe befinden, aktivieren Sie das Kontrollkästchen An folgenden Orten nach Gerätetreibern suchen (sofern nicht voreingestellt), klicken Sie auf Suchpfad hinzufügen und geben Sie den Verzeichnispfad zu dem/den Treiber(n)vor.

Die Hardware-Hersteller bieten in der Regel unterschiedliche Treiber für SCSI- oder RAID-Controller an. IDE- oder SATA-Treiber sind in der Regel in die Treiber für den Chipsatz des Mainboards integriert.

Treiber für Mainboards können von den Websites der jeweiligen Hersteller heruntergeladen werden.

Die Treiber für die Festplatten-Controller sind für den Start des Betriebssystems entscheidend. Treiber für andere Geräte (Video-/Soundkarte) sollten nicht spezifiziert werden. Nachdem der Wiederherstellungs- und der Boot-Vorgang abgeschlossen sind, können alle übrigen Treiber im Geräte-Manager von Windows manuell aktualisiert werden.

Wenn in diesem Fenster (siehe Screenshot 3) beide Kontrollkästchen aktiviert werden, sucht Acronis Universal Restore an den folgenden drei Speicherorten nach Treibern:

- Wechselspeichermedien (Diskette oder CD);
- in diesem Fenster angegebene Ordner, in denen Treiber enthalten sind;
- standardmäßige Treiberordner von Windows (in der wiederhergestellten Image-Datei).

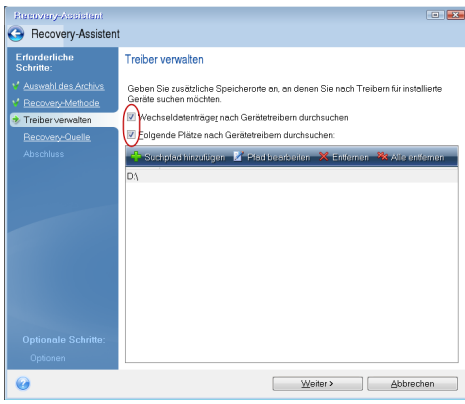

Screenshot 3: Nach Treibern suchen

Das Programm sucht unter allen verfügbaren Treibern

den am besten geeigneten aus und installiert sie in das wiederhergestellte System.

Wenn Acronis Universal Restore nicht unterstützte Geräte entdeckt (d.h. Geräte, die für das Booten entscheidend sind und deren Treiber nicht vorhanden sind), fordert es den Anwender auf, die benötigten Treiber bereitzustellen.

- 5. Aktivieren Sie im Fenster Recovery-Quelle das Kontrollkästchen für die gesamte Festplatte (Screenshot 4, z.B. Festplatte 1).
- 6. Wählen Sie im Fenster Zielort das Festplattenlaufwerk Ihres neuen Systems aus. (siehe Screenshot 5)

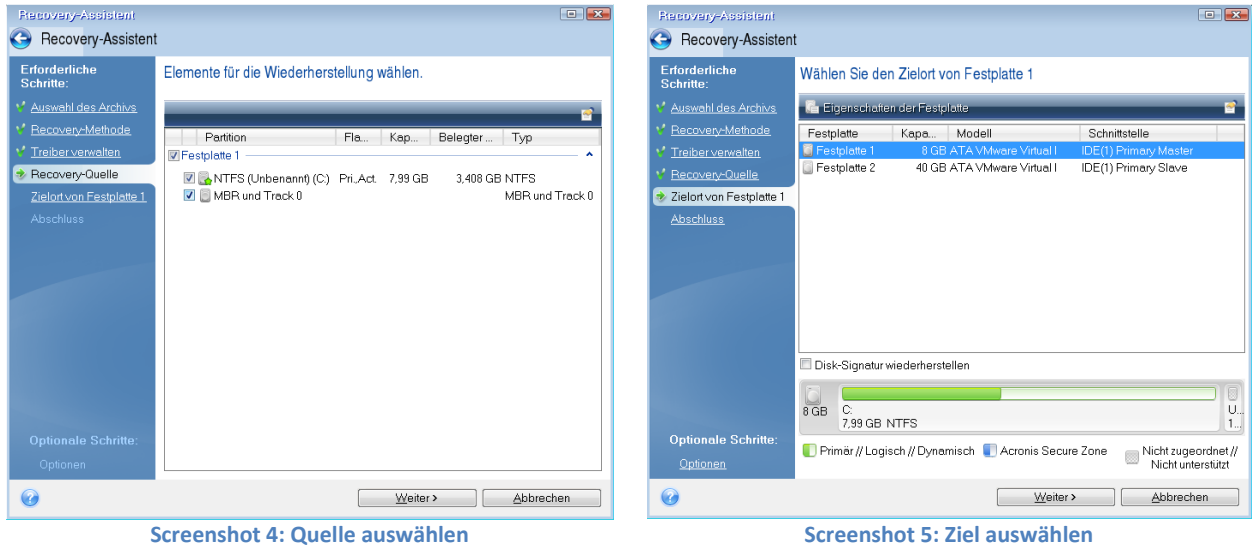

- 7. Da auf der Ziel-Festplatte bereits Windows vorinstalliert ist, wird eine Bestätigungsmeldung eingeblendet. Klicken Sie auf OK, um fortzufahren. (siehe Screenshot 6)
- 8. Lesen Sie sich sorgfältig die Zusammenfassung durch und klicken Sie auf Fortsetzen.

Es kann vorkommen, dass das Programm während der Wiederherstellung bestimmte Treiber nicht in den angegebenen Ordnern finden kann und entsprechende Fehlermeldungen eingeblendet werden. Klicken Sie in einem solchen Fall auf Ignorieren, um die Wiederherstellung fortzusetzen oder auf Abbrechen, um den Vorgang abzubrechen, den benötigten Treiber zu suchen und die Wiederherstellung erneut zu starten.

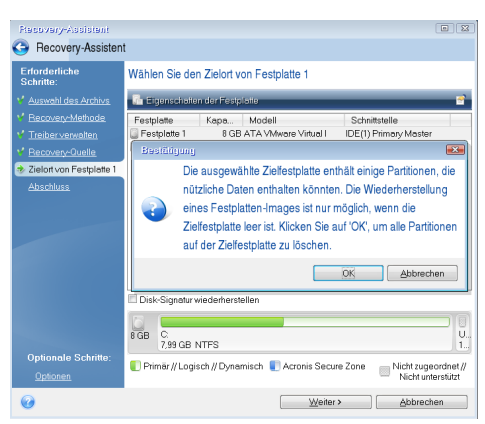

Screenshot 6: Bestätigungsmeldung

- 9. Beenden Sie nach der erfolgreichen Wiederherstellung der Systemplatte die eigenständige Version von Acronis True Image Home, begeben Sie sich in das BIOS, geben Sie vor, dass die Systemplatte zuerst gebootet werden soll und booten Sie in das wiederhergestellte Windows.
- 10. Während des ersten Bootvorgangs nach der Wiederherstellung werden von Windows zahlreiche Fenster mit der Meldung "Neue Hardware gefunden" eingeblendet; abschließend werden Sie aufgefordert, den Computer neu zu starten.
- 11. Führen Sie einen Neustart durch und vergewissern Sie sich anschließend, dass Windows und alle Anwendungen, die Sie auf dem alten Computer verwendet hatten, normal ausgeführt werden.

#### Tipps zum praktischen Einsatz:

Hinweis: Wenn Sie die Treiber im \*.exe-, \*.cab- oder \*.zip-Format heruntergeladen haben, müssen Sie sie zunächst extrahieren. Die Treiberdateien müssen die Erweiterung \*.inf, \*.sys oder \*.oem haben.

Hinweis: Wie empfehlen, ein Backup von der Systemplatte Ihres neuen Computers zu erstellen, so dass Sie Ihr System auf dem alten Computer wiederherstellen können, wenn die Wiederherstellung Ihres alten Systems auf dem neuen Computer fehlschlagen sollte.

Hinweis: Wir empfehlen, vor dem Test des Notfallmediums die Datenträger und Partitionen auf Ihrem neuen Computer mit eindeutigen Namen zu kennzeichnen, da die Laufwerksbuchstaben in Windows und in der Wiederherstellungsumgebung voneinander abweichen können.

Copyright © 2010. Acronis, Inc. Alle Rechte vorbehalten. "Acronis", "Acronis Compute with Confidence" und das Acronis Logo sind Marken der Acronis, Inc. Windows ist eingetragene Marke der Microsoft Corporation. Linux ist eingetragene Marke von Linus Torvalds. Alle anderen Firmen-, Produkt- und Dienstleistungsnamen sind Marken oder Dienstleistungsmarken ihrer jeweiligen Eigentümer. Technische Änderungen, Abweichungen der Abbildungen und Irrtümer vorbehalten.